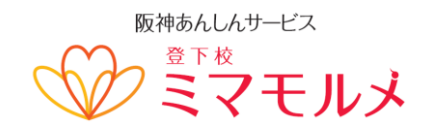

2016 年 4 月 11 日

<GPSサービスご利用中>のみなさまへ

阪神電気鉄道(株) あんしん事業担当

## 【ミマモルメ】GPSサービスの位置検索について

拝啓 陽春の候、皆様におかれましては益々ご清栄のこととお慶び申し上げます。平素は「登下校ミマ モルメ GPSサービス」をご利用頂き、誠にありがとうございます。

このたび、GPSのソフトウェアのアップデートに伴いまして、検索用端末(スマートフォンやパソ コン)で位置検索をした際に、地図画面が表示できないなどの事象が発生しております。ご迷惑をおか けし、誠に申し訳ございません。

下記をご確認いただき、お客様の検索用の端末の設定にて、キャッシュ削除の操作をして頂くと、通 常通りご利用頂けます。

敬具

記

### ■履歴の閲覧

※一時的な対応として、キャッシュを削除しなくとも、履歴より検索頂くと、地図表示が可能です。

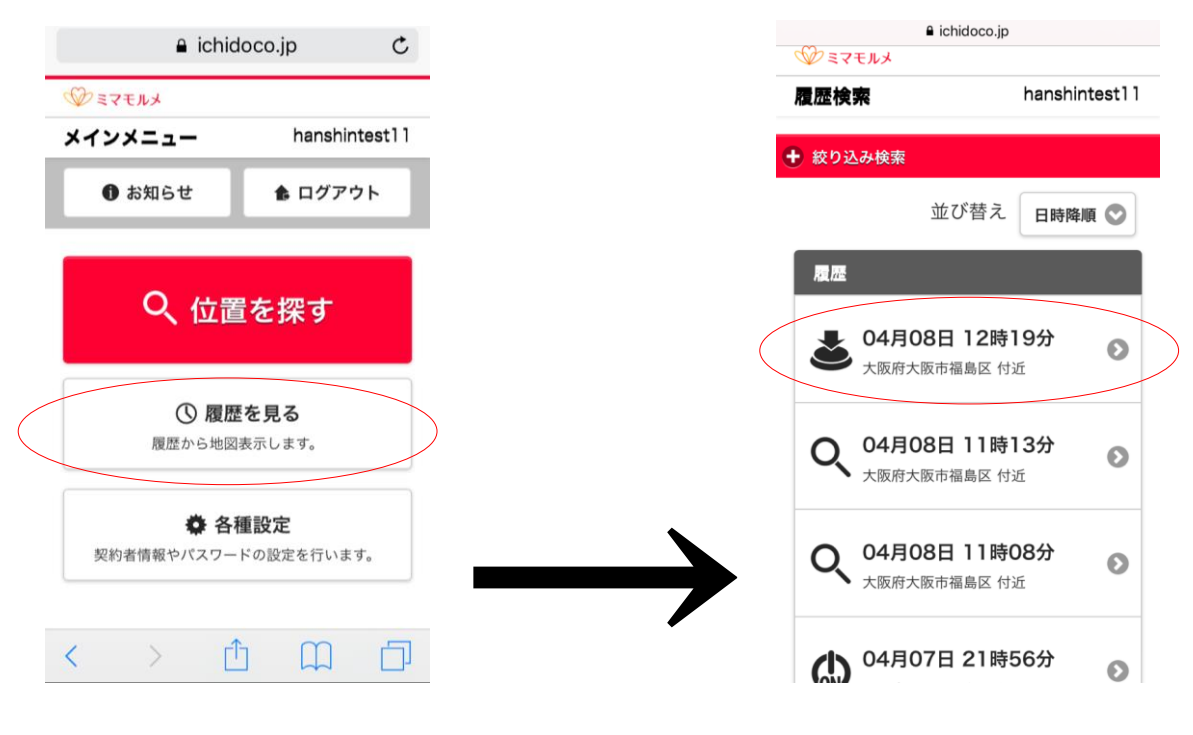

#### ① ホーム画面上の「履歴を見る」を選択

②履歴をご覧になりたい日時を選択

# ■キャッシュ削除の方法

(手順は OS のバージョンや機種により異なる場合がございます)

◇InternetExplorer をご利用の場合

①ブラウザを起動し、メニューバーから「ツール」→「インターネットオプション」をクリック ②インターネットオプションの「全般」タブから、削除ボタンをクリック

③閲覧の履歴の削除にて、インターネット一次ファイルをチェック後、削除ボタンクリック

◇Android をご利用の場合(※注意 端末メーカーにより具体項目名称は異なります)

- ①各種ブラウザ内の「設定」をタップ
- ②「プライバシーとセキュリティ」をタップ
- ③「キャッシュ削除」または「キャッシュを消去」をタップ

#### ◇Android で Chrome をご利用の場合

- ①右上のメニューをタップ
- ②「設定」をタップ
- ③「閲覧履歴データを削除する」をタップ
- ④「キャッシュ」をチェック後、クリアをタップ

◇iOS・iPhone の Safari をご利用の場合

- ①「設定」アイコンをタップ
- ②「safari」をタップ
- ③「履歴と Web サイトデータを消去」をタップし、
- ④「履歴とデータを消去」をタップ

※キャッシュを削除しても地図画面が表示できないなどの不具合が発生する場合は、下記コールセンタ ーまでお問い合わせください。

以上

◆◇問合わせ先◇◆ 阪神電気鉄道(株) あんしん事業担当 0570-081-300 携帯電話からは 06-6457-2070 mimamorume-info@hanshin-anshin.jp 【受付時間】 8:45~12:00 13:00~17:30(土・日・祝日・年末年始を除く)